September 5, 2007 English

For DS v3.

# **GTS Customs Management Scenario**

# **Contents**

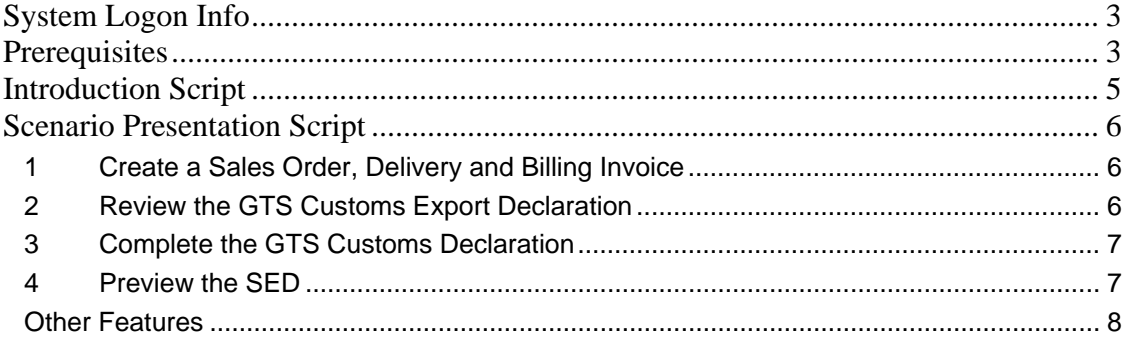

# <span id="page-2-0"></span>**System Logon Info**

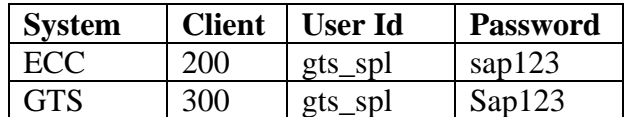

### **Prerequisites**

- 1. In the ECC system, transfer material to GTS.
	- a. Go to transaction code /n/SAPSLL/MENU\_LEGALR3  $\rightarrow$  Click on Master Data Tab  $\rightarrow$  Click on the Execute button for Transfer Material Masters

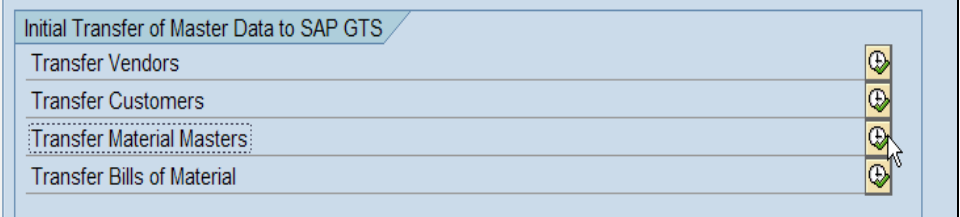

b. Enter Material 53 and click on the Execute button.

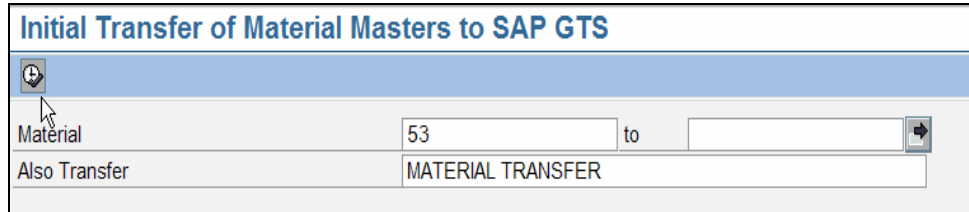

 *Note:* This step needs to be performed only once in the system.

2. In the ECC system, check for available quantity of material 53 and add stock if needed. a. To check material stock, go to transaction code MB53. Enter material 53, Plant

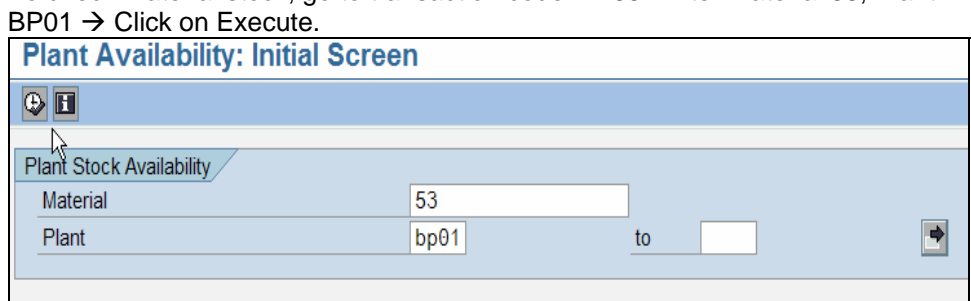

Unrestricted use for Storage Location 0001 should have a value greater than 6. If the stock is less than 6, add stock.

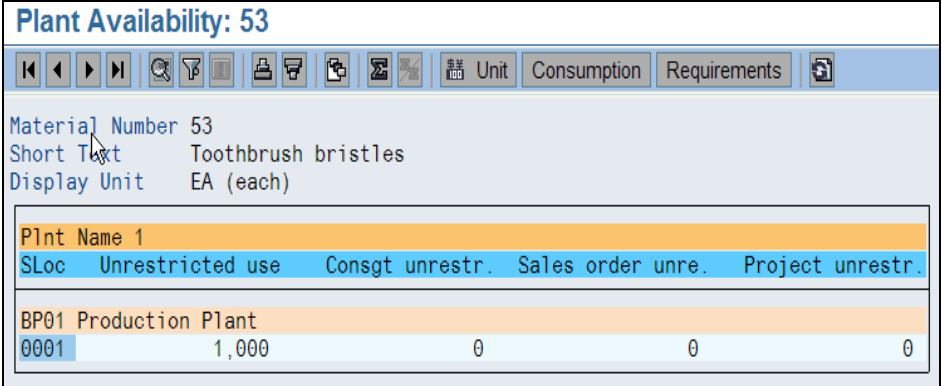

b. To add stock for material 53, go to transaction code MB1C. Enter Movement Type 501, Plant BP01  $\rightarrow$  Click on New Item.

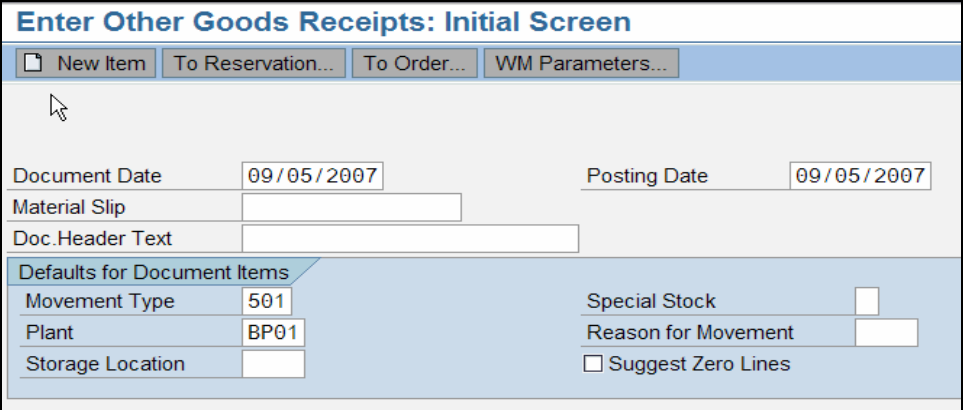

Enter Material 53, Unit of Entry 1000 EA, Plant BP01, Storage Location 0001  $\rightarrow$ Click Save.

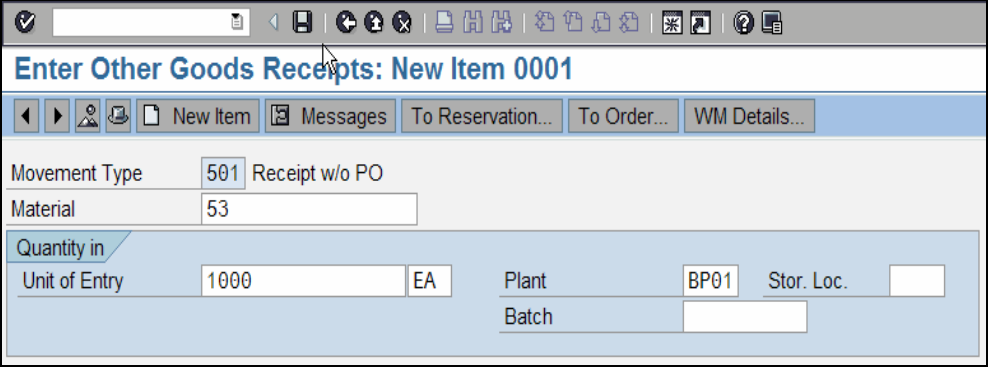

# <span id="page-4-0"></span>**Introduction Script**

This demonstration will show how SAP Global Trade Services can classify a material with its HTS number and then print an Export Declaration to send to the Customs office.

SAP Global Trade Services or GTS is connected to a feeder system by a standard SAP Plug In. The feeder system supplies transaction and master data to GTS and in this demo is a SAP ECC 6.0 system. The trigger for GTS Customs Processing is the billing document. Upon creation of the billing document, a customs declaration document is created in GTS. Based on this document, GTS creates the SED document which can then be edited manually in GTS and sent to the Customs office or Freight Forwarder.

In this demo, we have two characters: Linda Johnson – a SD end user and John Taylor – the Compliance Officer. Linda will create a sales order and then its delivery and billing invoice. John Taylor will process the Export Declaration document and classify the material in GTS.

## <span id="page-5-0"></span>**Scenario Presentation Script**

#### **1 Create a Sales Order, Delivery and Billing Invoice**

- Linda Johnson, the SD end user, logs into the ECC system to create a sales order. She goes to transaction code va01, enters in sales order type ZOG, fills in the details, presses the Enter key and clicks Save to generate sales order 334.
- Linda then creates a delivery for this order by clicking on Sales Document in the top menu and selecting Deliver. She enters Shipping Point BP01, enters in sales order 334 and then Saves to generate delivery 80000???D
- Linda then creates the billing invoice by going to transaction code VF01. She selects Billing Type F8 Pro Forma Invoice for Delivery and clicks Save to generate billing document number 90000088

#### **Steps**

1a) Log in to the ECC system. Create a sales order by going to transaction code VA01. Enter the following details:

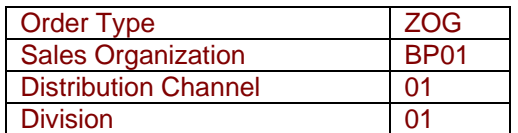

Press the Enter key. Then enter the following details:

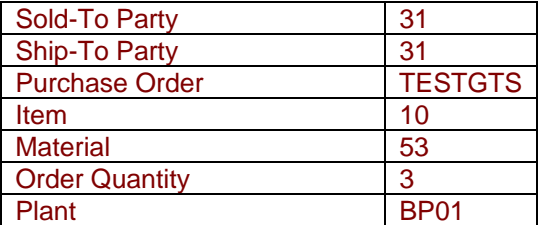

Press the ENTER key and click Save to generate a sales order. Make a note of this sales order number.

- 1b) Create a delivery for the sales order by clicking on Sales Document  $\rightarrow$  Deliver in the top menu and then Deliver. Make a note of the Delivery number.
- 1c) Create a F2 billing invoice by going to transaction code VF01. Select F8(Pro Forma Invoice for Delivery), type in the delivery number obtained from step 1b, and click Save. Make a note of the generated billing invoice number.

#### **2 Review the GTS Customs Export Declaration**

- John Taylor, the Compliance Officer, logs into the GTS system. He goes to the GTS area menu by going to transaction code /n/SAPSLL/MENU\_LEGAL. This is the main area menu for SAP Global Trade Services.
- John clicks on Customs Processing Import/Export, clicks on the Monitoring Tab, and then on the function to Display Customs Export Declarations.
- He then enters in the billing Reference Number 90000088, Logical System erp\_00\_200 and clicks on the Execute button. This document is the Customs Declaration document generated in GTS corresponding to the F8 billing invoice created by Linda. John notices the red light in the Incompleteness column.
- <span id="page-6-0"></span>• He clicks on the document and then on the Pencil button to modify. We can again see the red light indicating Incompleteness of the document.
- Note that we can see the corresponding sales order, delivery and invoice number created for this Customs Shipment document in the References Tab.

#### **Steps**

- 2a) Log in to the GTS system with your userid and password. Go to the GTS area menu by typing in transaction code /n/SAPSLL/MENU\_LEGAL. Click on Customs Processing – Import/Export  $\rightarrow$  Monitoring Tab  $\rightarrow$  Customs Export Declaration
- 2b) Enter in Reference Billing Number from Step 1c and Logical System ERP<sub>00</sub> 200. Click on Execute to view the GTS Customs Declaration document. Observe the red light in the Incompleteness column.
- 2c) Click on the document and then on the Pencil button. Click on the References Tab to see the corresponding document number in the feeder system. They should match the numbers in steps 1a, 1b and 1c.

#### **3 Complete the GTS Customs Declaration**

- John now clicks on the Check Messages Icon for incompletion checks, double clicks on Shipper's Export Declaration, and then double clicks on Mode of Transportation at Border error message. This directly takes him to the field to be filled in. John clicks the browse button, selects 40(Air) by double clicking on it.
- John notices that the next issue to fix is the Commodity Code. He collapses the header level details and expands the item level details. He places the cursor on the Fully Qualified Item field and clicks the Browse button. John then double-clicks chapter 96 in the left panel, expands sub-chapter 9603 for brooms and brushes in the middle panel and selects HTS 9603210000 by double clicking on it.
- He then clicks on the Placement Tab and enters US as the Country of Origin.
- He then clicks on the Check Message button again. This time, the Incompleteness light turns green for the document status.

#### **Steps**

- 3a) Click on the Check Message Icon on the top of the screen. Double click on Shipper's Export Declaration on the left panel. Then double click on MoT at Border error message. Select 40 as the mode of transportation.
- 3b) Collapse the header level details tab and expand the item level details tab. Place cursor on Fully Qualified Item field and type in HTS code 9603210000.
- 3c) Click on the Placement Tab and enter US for Country of Origin. Press the enter key.
- 3d) Click on the Check Message button again. The Incompleteness light turns green.

#### **4 Preview the SED**

• John clicks on the save button, expands the header level details, and clicks on the Communication Tab. He highlights the row for Shipper's Export Declaration and clicks on the Preview button to view the document. This is the SED which the Compliance Officer can print and submit to the Customs office or Freight Forwarder.

#### **Steps**

4a) Expand the Header Details tab and click on the Communication Tab. Highlight the row for Shipper's Export Declaration and click on the Preview button to view the SED for sales order.

#### <span id="page-7-0"></span>**Other Features**

Let's go back to the Customs Processing area menu by clicking the green back arrow thrice. John can also edit this document directly by going to the Operative Cockpit Tab and entering the Customs Declaration number in the Single Document Display field. This is the document again. Click the green back arrow once.

Alternatively, John can also view the custom shipment documents by clicking on Display Outbound Activities in the Export Section on the top of this screen and clicking the Execute button again.

There are some Message Parameters that can be changed. For example, we can specify that the SED is to be printed only for certain country or country groups of departure or destination by clicking on the function to view Message Determination. Click on SED and then click the Magnifying Glass button to view the details. Click the green back arrow twice.

The other parameter than can be changed is the output device for a document by clicking on the function Printer Determination. Click the green back arrow once.

This brings us to the end of the demo. Thank you for viewing.